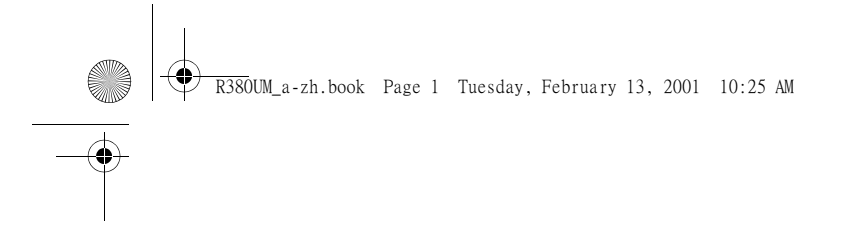

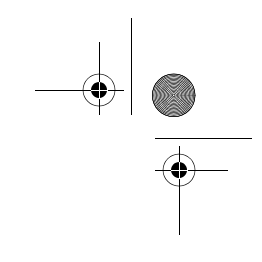

# 有關電子郵件和 WAP 的 用戶手冊附錄

# **Smartphone R380sc**

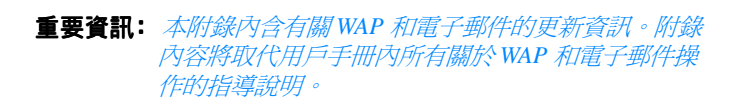

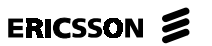

ZH/LZT 123 955 R1A

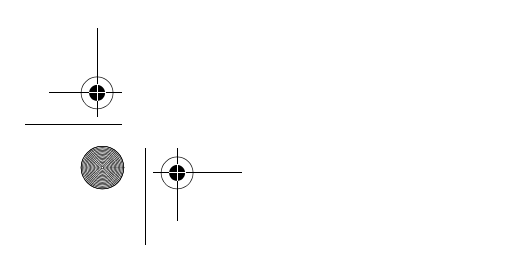

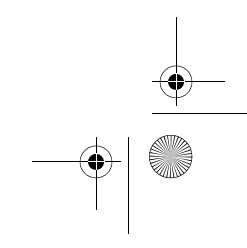

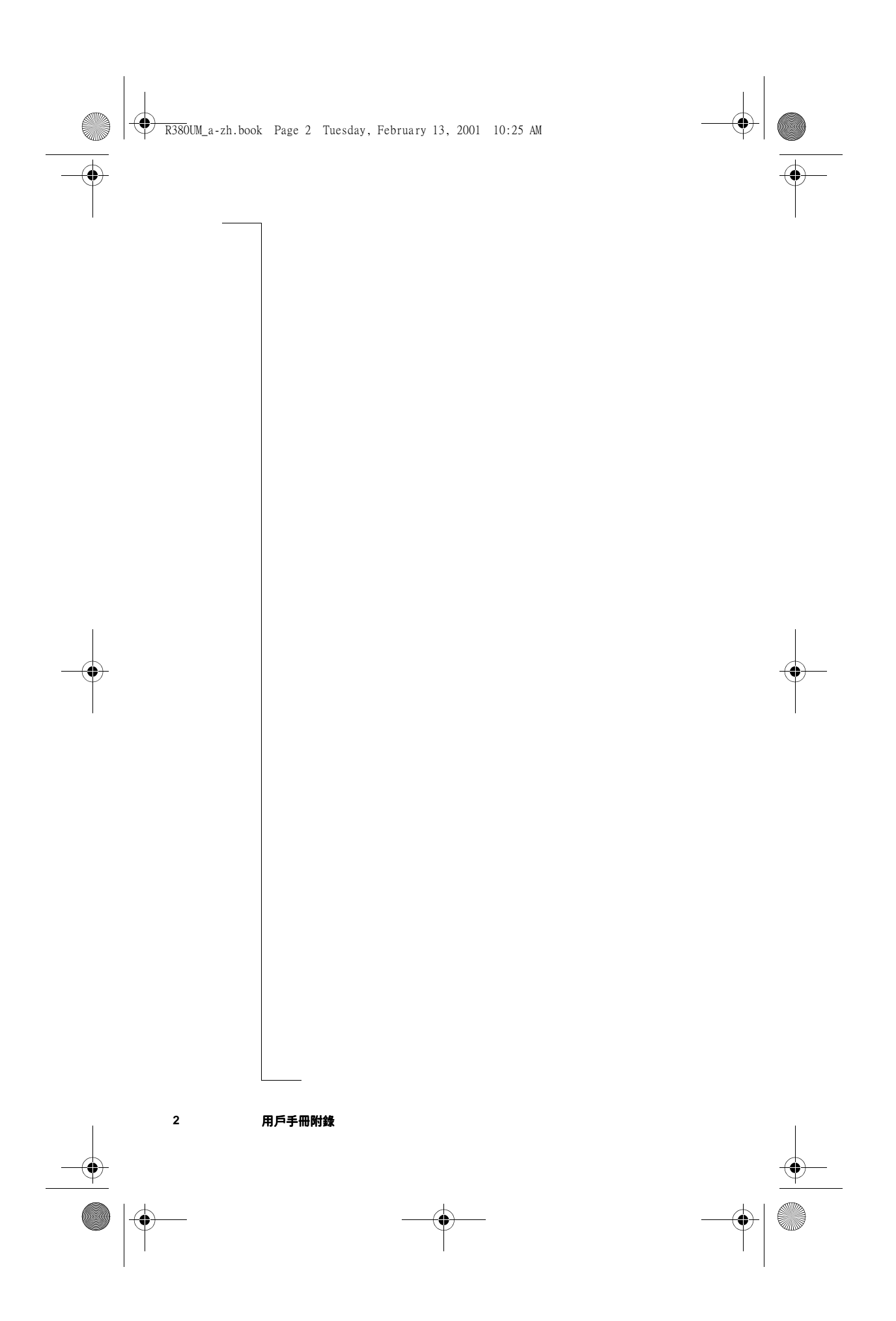

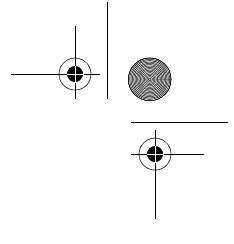

內容

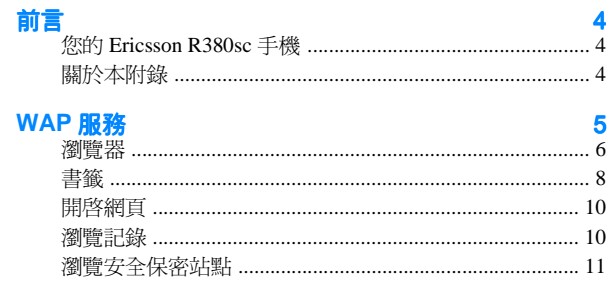

# 從 e-mail 和<br>WAP 開始

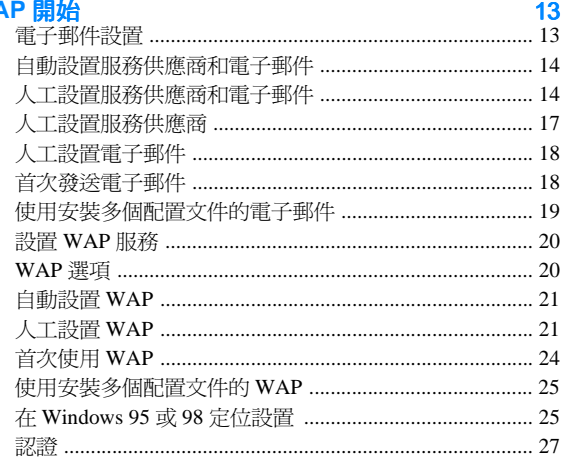

索引

**29** 

 $\overline{\mathbf{3}}$ 

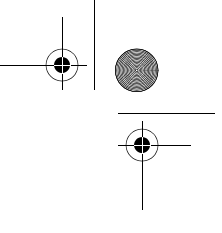

# 前言

# 您的 Ericsson R380sc 手機

恭喜您並感謝您購買 Ericsson R380sc 智慧型手機,當今最頂尖 的行動電話兼個人數位助理。這部功能先進卻易於使用的手機 具備無數功能,可讓您每天的生活變得更加輕鬆。

R380sc手機讓您可自由地在任何時間地點與他人通訊。除了眾 多行動電話功能外, R380sc 還可收發電子郵件及文字短訊息、 透過 WAP 服務瀏覽器瀏覽 Internet, 以及執行其它更多功能。

R380sc手機內的先進軟體宣告了流動通訊新時代的來臨。歡迎 來到我們的無線世界!

### 關於本附錄

本文件的發行是因為 R380sc 智慧型手機的軟體自用戶手冊出版 後已經升級。

請將本附錄作為用戶手冊內所有關於 WAP 和電子郵件功能的補 充說明。

請忽略用戶手冊內的以下三個章節:

- WAP 服務
- 從 e-mail 和 WAP 開始
- 附加功能章節內的電子郵件帳戶設置和 WAP 服務設置

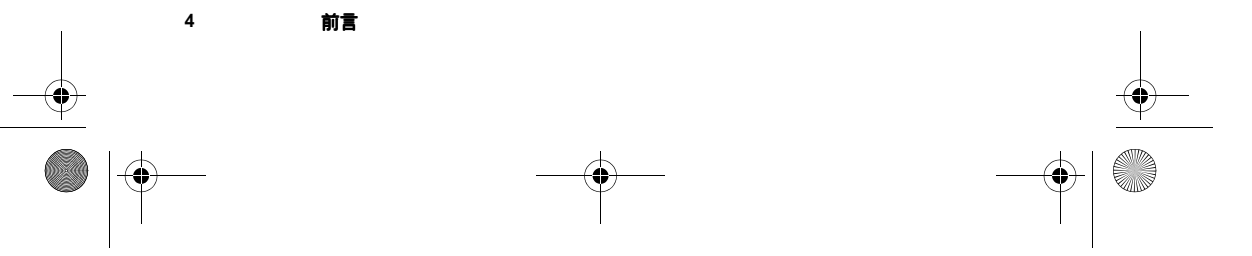

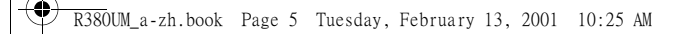

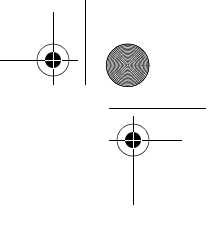

 $\mathbb{Z}$ 

# WAP 服務

WAP 服務是提供瀏覽 Internet 所需各種功能的程式。它包括使 用稱作無線應用協議(WAP)的標準,及稱作無線補充語言 (WML)的 Internet 瀏覽器。此標準專門為通過手機例如 R380sc 進行的無線通訊而設計。這種 WAP 服務瀏覽器適用於諸如訂票 和旅館預訂等互動服務,或網上銀行和電子商務等。它還可以 獲取其它實用信息,如天氣預報、時刻表、股票行情和外幣兌 換率等。

#### 注意: WAP 服務瀏覽器無法閱讀 HTML 網頁。

WAP 服務瀏覽器的使用在很多方面類似於傳統網絡瀏覽器。因 此本章著重於介紹典型 WAP 服務瀏覽器的使用方法。

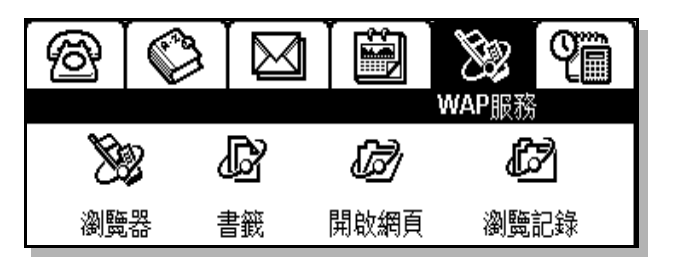

注意: 在使用 WAP 瀏覽器之前, 您必須配置 R380sc, 才能夠使 用此項服務。參見第20頁的「設置WAP服務」。

查看書籤或歷史記錄時,您可以從瀏覽選單中選擇以下之一, 更改螢幕上顯示的信息數量:

- 摘要記錄 顯示一行信息,包括網頁名稱。
- **詳細記錄** 顯示二行信息,句括網址。

WAP 服務 5

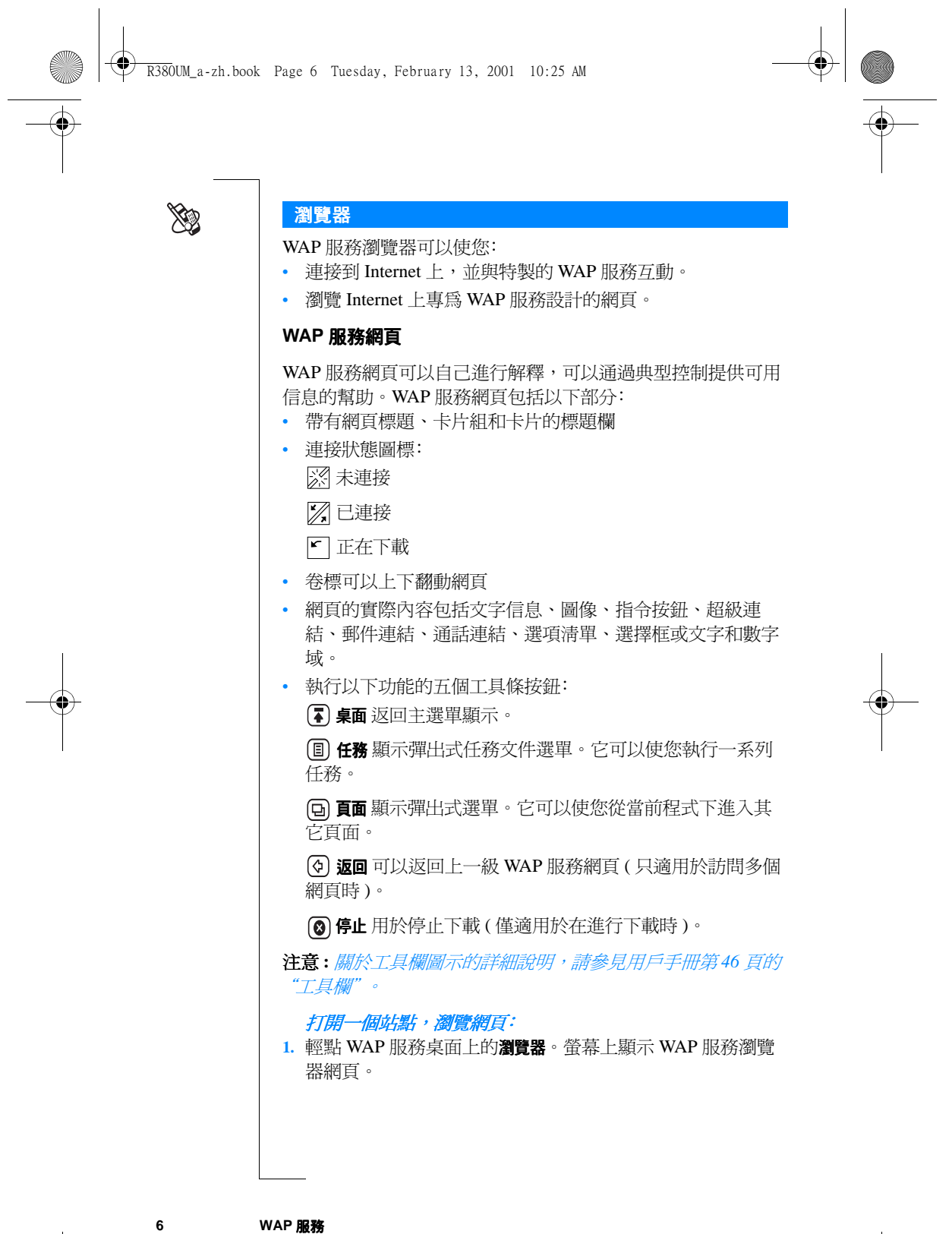

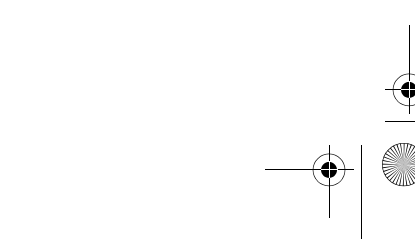

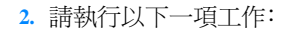

- 輕點 (国), 然後選擇開啟網頁。螢幕上顯示 "開啓網頁"頁 面。輸入 URL 地址,然後輕點 (ok) 打開 WAP 服務網頁。 或者
- 如果您先前曾訪問過一個以上的 WAP 服務網頁,則您曾 訪問的網址可顯示在歷史記錄中。輕點 (回,然後選擇瀏覽 記錄,或參見*第10頁的「瀏覽記錄」*,獲取關於裝載之前 訪問過網百的資訊。 或者
- 如果您已將 WAP 服務網頁製作成書籤,輕點 (a),然後選 擇書籤。
- 3. 瀏覽時,您可能會發現一些訪問的站點要求確認您的身份。 如果網絡伺服器或網關要求確認身份,請按如下操作:
	- · 如果網絡伺服器要求確認身份,螢幕顯示 "輸入 web 伺 服器密碼"頁面,並在資源:域顯示網絡地址。選擇用戶名 稱: 和密碼: 域, 然後輸入您的用戶名稱和密碼。輕點 [OK] 開始確認身份。
	- 如果網關要求確認身份,則螢幕顯示 "輸入網關密碼", 並在資源: 欄顯示網關地址。選擇用戶名稱: 和密碼: 域, 然 後輸入您的用戶名稱和密碼。如果您希望在以後仍然使用 當前網關的密碼,則選擇儲存密碼:,然後從彈出式選單中 選擇是。輕點 [ok] 開始確認身份。

複製所有或者選定的文字信息:

輕點 (日), 然後選擇複製所有文字或複製指定文字(只複製首次選定 的内容)。

重新加載當前瀏覽的網頁: 輕點 (目), 然後選擇重新載入網頁

斷開與Internet 的連接:

- 1. 輕點 同,然後選擇中斷連線。
- 2. 當看到"您確定要中斷與服務業者的連線嗎?",選擇是可中斷連 接。

WAP 服務

連接狀態圖標改變為中斷聯機的狀態。

R380UM\_a-zh.book Page 8 Tuesday, February 13, 2001 10:25 AM

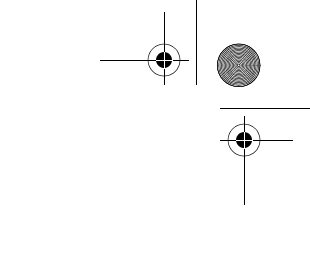

#### Ericsson 的 WAP 服務站點

瀏覽 WAP 服務的一個最佳起點是 Ericsson 的 WAP 服務站點: http://mobileinternet.ericsson.se。從中您可以獲得大量資 訊,方便您的行動通訊。以下的例子指導您如何獲取火車時間 表信息:

- 1. 輕點 WAP 服務桌面上的瀏覽器。螢幕上出現 WAP 服務瀏覽 器頁面。
- 2. 輕點 (目), 然後選擇開啟網頁。 螢幕出現開啓網頁頁面。
- 3. 輸入 Ericsson 的 WAP 服務網址 (http://mobileinternet.ericsson.se) ·

注意: 如果您有一個以上的 Internet 服務供應商, 則螢幕上顯示 "選擇服務供應商",以便於您進行選擇。從清單中選擇一個服 務供應商,然後輕點 [OK]。

- 4. 輕點 (OK) 打開 WAP 服務網頁。 這將啓動 Internet 連接並開始下載網百。螢慕左上方的連接 狀態圖標改變為已連接顯示。
- 5. 螢幕上出現第一個網頁,包括與各種類型服務的連結。輕點 **資訊連結**。
- 6. 螢幕上出現另一顯示包括新聞、財經、天氣及鐵路等方面服 務連結的網頁。
- 7. 輕點您感興趣的連結。

## 結束瀏覽過程

### 要結束瀏覽過程:

- 1. 輕點 间,然後選擇中斷連線
- 2. 當看到"您確定要中斷與服務業者的連線嗎?"時,選擇是可中斷連 接。

連接狀態圖標改變為中斷聯機的狀態。

# $\sqrt{2}$

您可以將曾訪問過的 WAP 服務網頁製成書籤,以便之後快速進 入。書籤就是您為網頁指定的 "位置收藏夾"。使用書籤,您 無需輸入網站地址,就可以快速地瀏覽網頁。

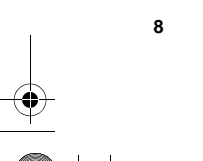

WAP 服務

書籤

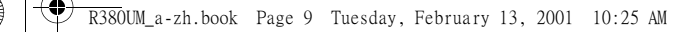

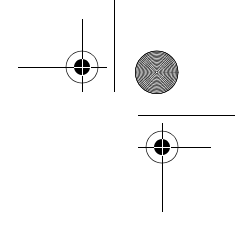

打開已製作成書籤的WAP 服務網頁:

- 1. 請執行以下一項工作:
	- 從 WAP 服務桌面上輕點書籤。 或者
	- 輕點 回,然後選擇書籤。

螢幕出現書籤頁面,顯示所有已儲存的書籤清單。

2. 翻查並選擇您想裝載的書籤。 選定的 WAP 服務網頁將被打開。

#### 將當前瀏覽的 WAP 服務網頁製成書籤:

- 1. 當顯示要製成書籤的網頁時,輕點 (a),然後選擇將目前網頁 加入書籤。
	- 螢幕出現 "將目前網頁加入書籤"頁面。
- 2. 輸入相關的資料:
	- 名稱:輸入書籤名稱或保留預設名稱。
	- 網頁位置: 顯示 URL 網址。因爲連接到書籤時需要使用, 因此不要改變此網址。
	- 選項設定: 顯示此書籤使用的 WAP 選項。
- 3. 輕點 (ok) 儲存書籤。 書籤現已被儲存,當您想進入書籤時,您就可以很方便地打 開它。

### 新增書籤:

- 1. 從 WAP 服務桌面上輕點書籤。 螢幕顯示書籤頁面。
- 2. 輕點 间,然後選擇新增書籤。

#### 注意:您也可以輕點 国,然後在"編輯書籤"頁面內選擇 新增書籤。

螢幕顯示新增書籤頁面:

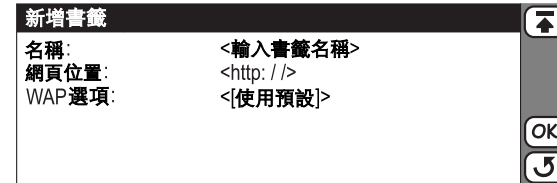

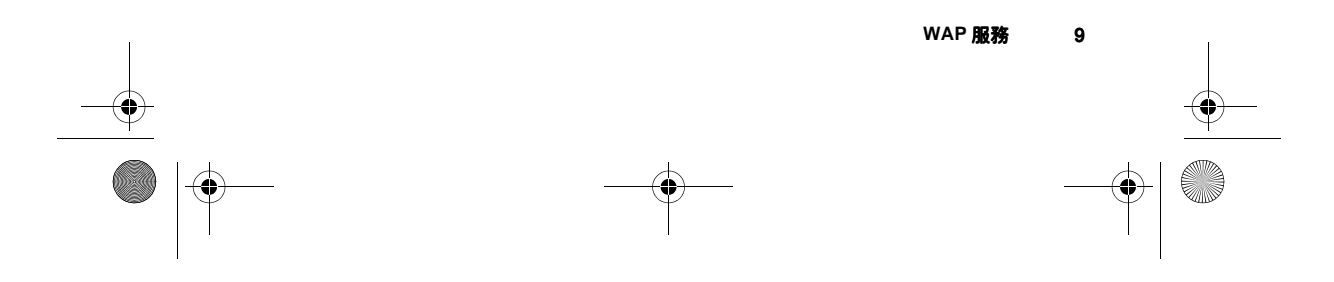

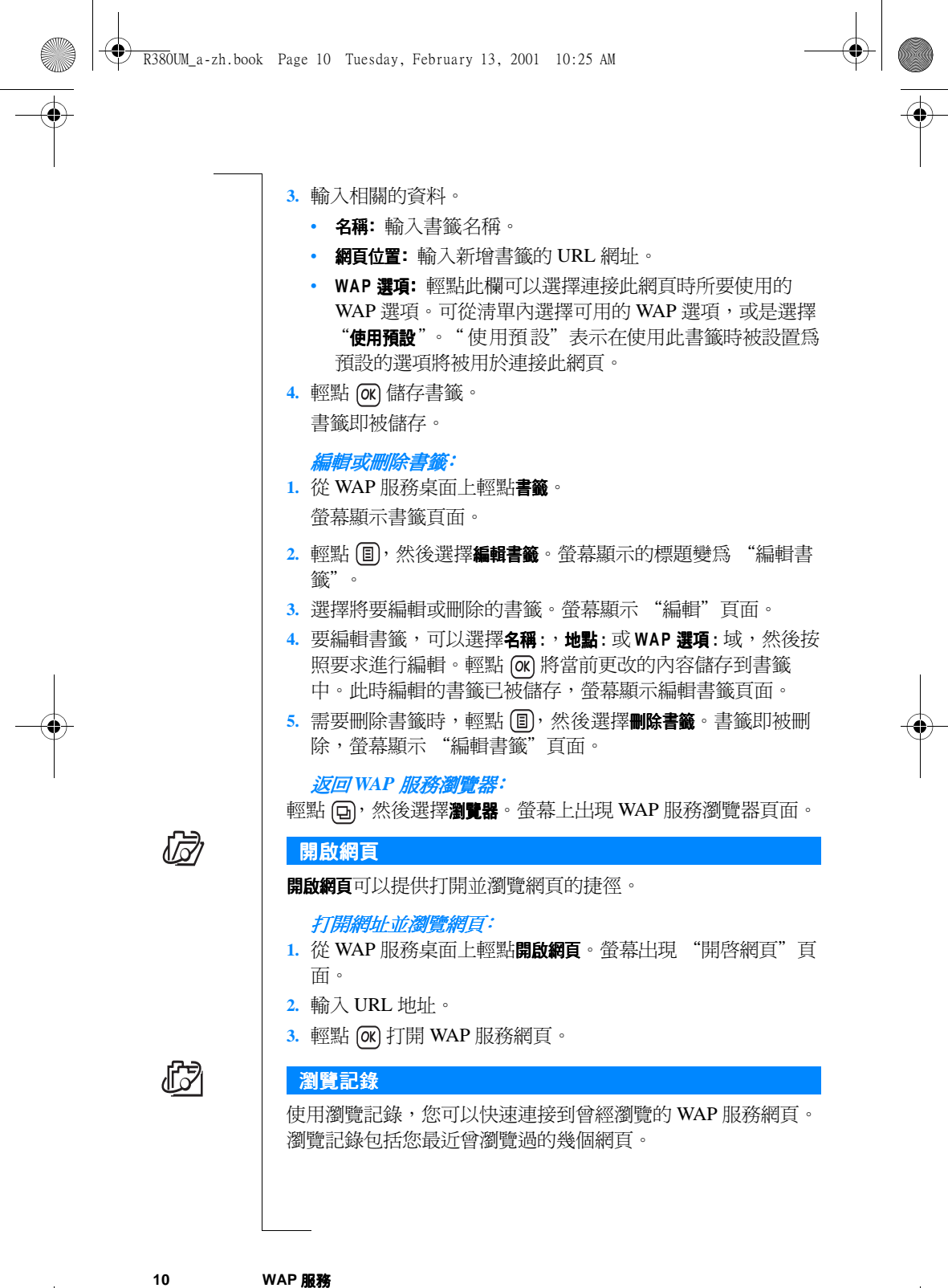

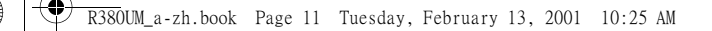

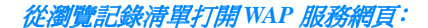

1. 從 WAP 服務桌面輕點瀏覽記錄;或如果正在瀏覽,輕點 (<br />
然後選擇瀏覽記錄。螢幕出現 "瀏覽記錄"頁面,顯示 曾瀏覽過的網頁淸單。

注意: 如果曾訪問過的網頁是書籤, 則會顯示書籤名稱, 而不  $H$ URL  $\circ$ 

2. 翻查到您想裝載的 URL 或書籤,然後選定。選定的 WAP 服 務網頁將被打開。

#### 清除瀏覽記錄的內容:

1. 打開翻蓋,輕點 WAP 服務桌面上的瀏覽記錄。

#### 2. 輕點 (目), 然後選擇清除瀏覽記錄。

- 3. 如果啓動了刪除確認,手機會提問您是否要繼續。請執行以 下一項工作:
	- · 輕點是繼續操作並刪除所有瀏覽記錄項目,或
	- 輕點否返回瀏覽記錄頁面。

# 瀏覽安全保密站點

在使用某些 WAP 服務例如銀行服務時,您需要在 R380sc 與 WAP 網關之間建立安全連線。使用認證,可以確保您在查閱安 全保密站點時發送和接收的信息是安全的。關於使用認證的其 它信息,請參見第27頁的「認證」。

注意:請向服務供應商查詢可用服務以及如何獲取服務認證的 資訊。

#### 杳閣安全連線資料:

1. 在瀏覽一個安全保密站點時,輕點標題條上的

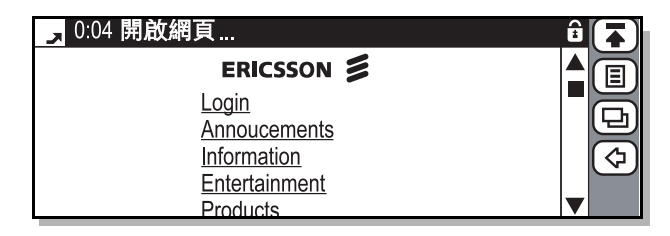

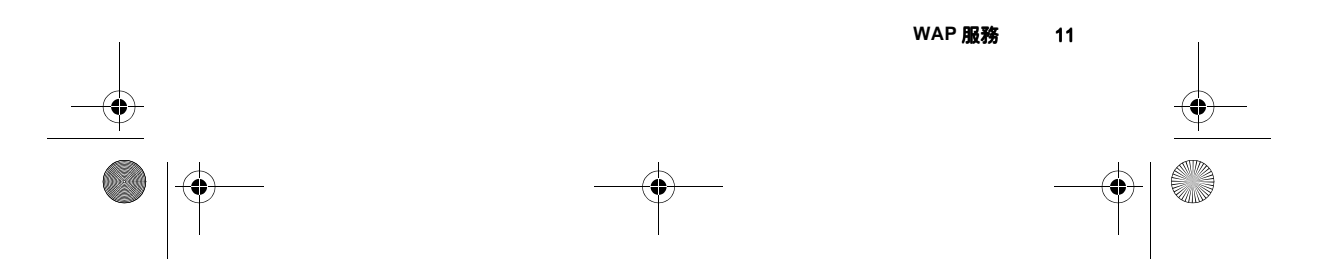

 $R380UM_a-zh.book \text{ Page 12 Tuesday, February 13, 2001 10:25 AM}$ 

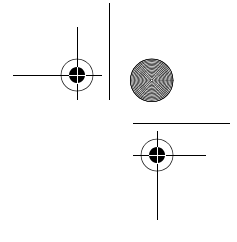

螢幕顯示伺服器認證。

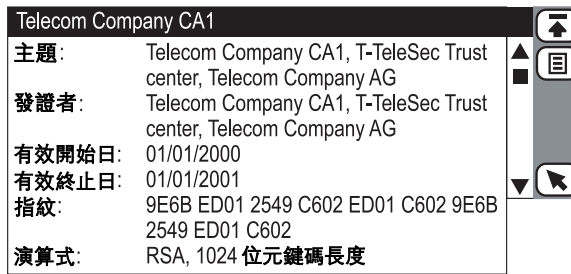

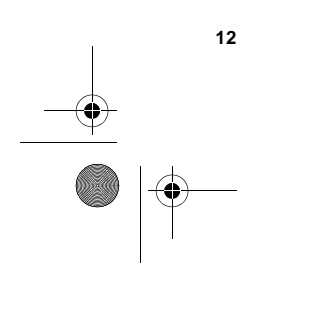

WAP 服務

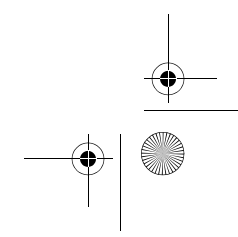

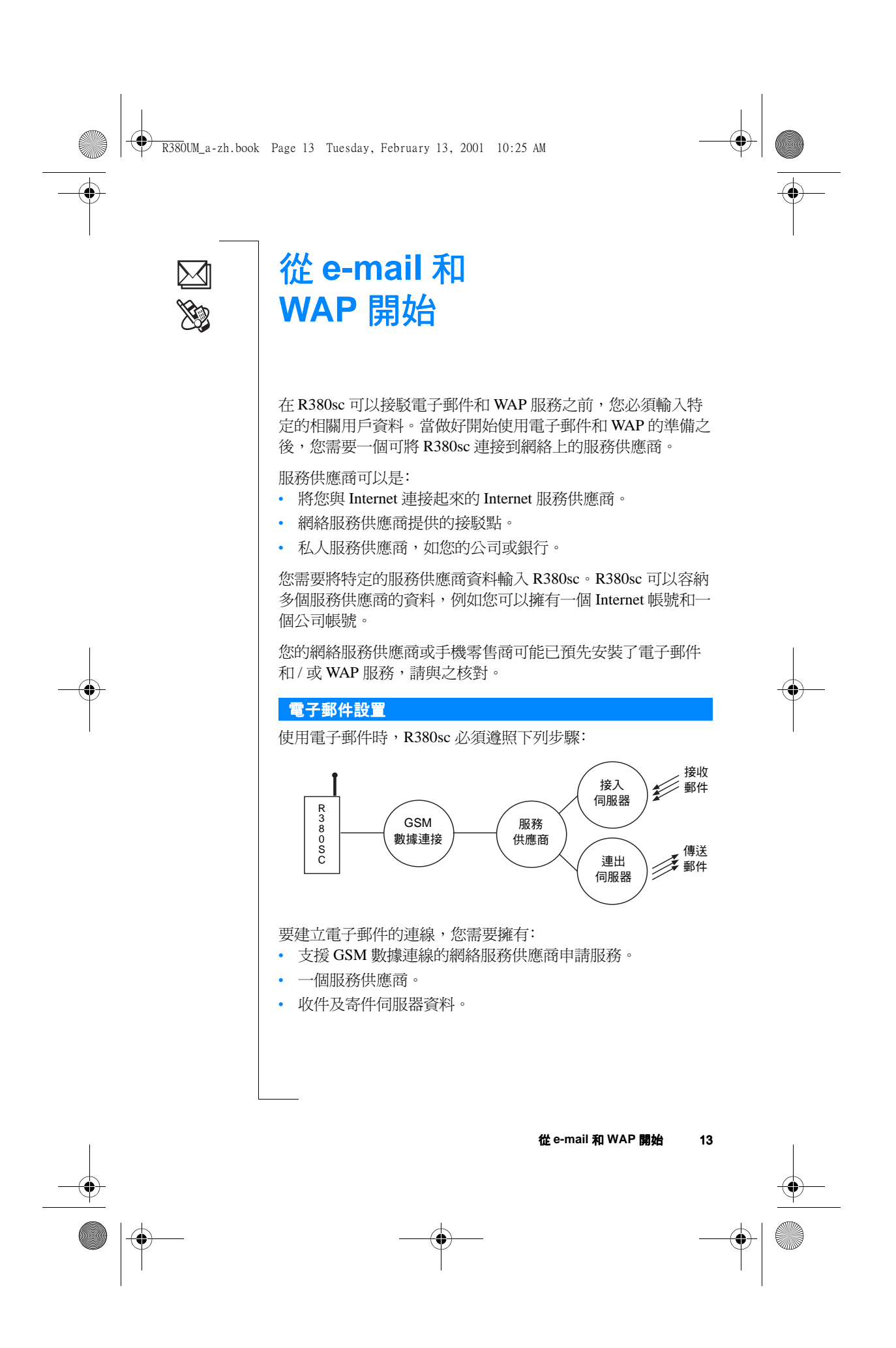

 $\bigoplus$  R380UM\_a–zh.book Page 14 Tuesday, February 13, 2001 10:25 AM

#### 自動設置服務供應商和電子郵件

透過服務供應商自動設置 R380sc 是最為簡便的方法。查閱您的 服務供應商網站,以獲取相關資訊,或致電/發電子郵件到服 務支持部,並査詢關於自動遙遠配置的資訊。

如果服務供應商提供遙遠配置,則告知您需要設置 internet 服務 供應商和電子郵件,服務供應商會把相關的自動配置信息以 SMS 的方式發送給您。

### 自動設置服務供應商和電子郵件:

- 1. 當 R380sc 信箱中出現自動配置信息 ✔ 時,請將其選定。
- 2. 螢幕顯示簡短文字和服務商信息,並顯示要現在設定?。如果 要開始自動設置,選擇是。如果希望以後進行自動設置,則 選擇否。

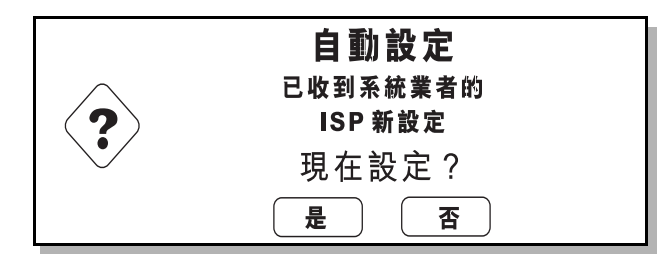

3. 發送一封電子郵件以測試新設置,詳細說明請參見第18頁的 「首次發送電子郵件」。

警告!如果您未要求獲取遙遠配置信息或不知其來路,則切勿 接受配置信息。

### 人工設置服務供應商和電子郵件

您也可以自行輸入服務供應商或電子郵件的設置。

首先應準備好您所需的全部資料。您可以從下列途徑之一獲得 這些資料:

- 如果流動網絡商提供電子郵件服務,您可以從他們那裏獲取 需要的資料。
- Internet 服務供應商。

 $\overline{\phantom{a}}$ 

· IT 管理員(當連接公司網絡以接駁辦公電子郵件帳號時)。

 $\bigcirc$  R380UM\_a-zh.book Page 15 Tuesday, February 13, 2001 10:25 AM

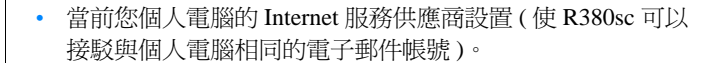

注意:某些個人電腦的電子郵件服務使用特別標準,無法應用 於R380sc。

在設置電子郵件之前,您需要搜集下列所有的資料數據。最好 將數據填入表格的 "實際數據"欄中。

注意:下表中的白色區域是指服務供應商設置項目,陰影部分 是指電子郵件設置項目。

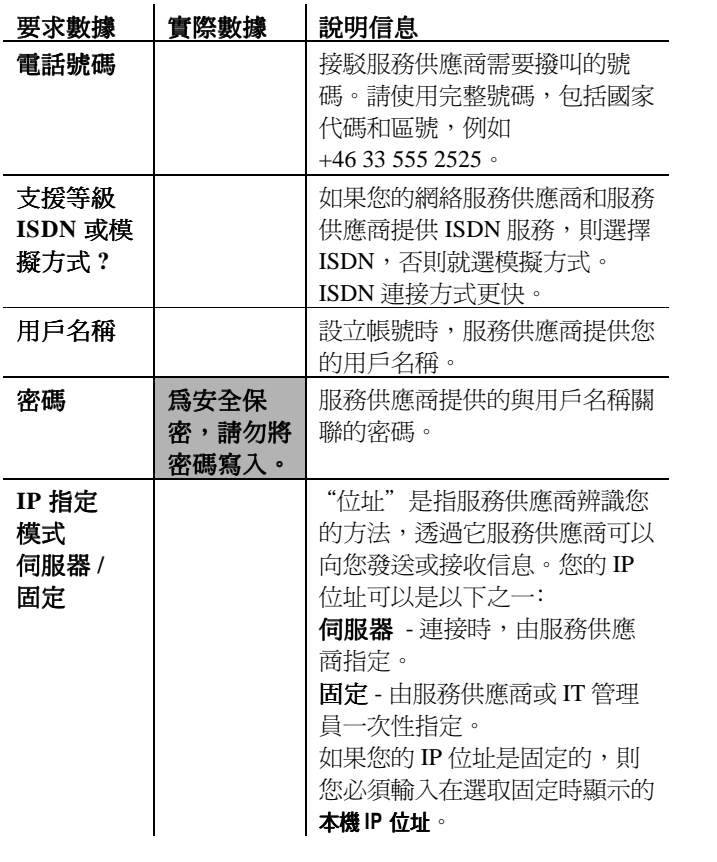

從 e-mail 和 WAP 開始

 $15$ 

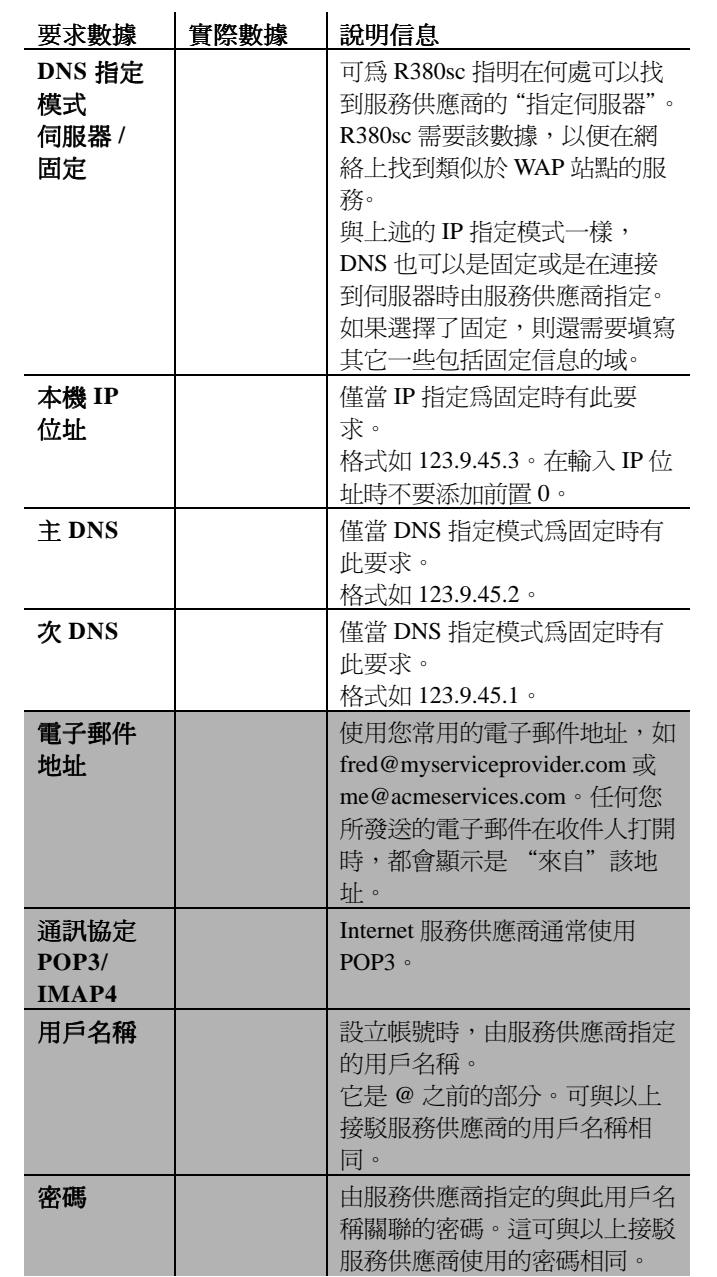

16

從 e-mail 和 WAP 開始

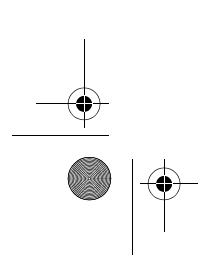

R380UM\_a-zh.book Page 17 Tuesday, February 13, 2001 10:25 AM

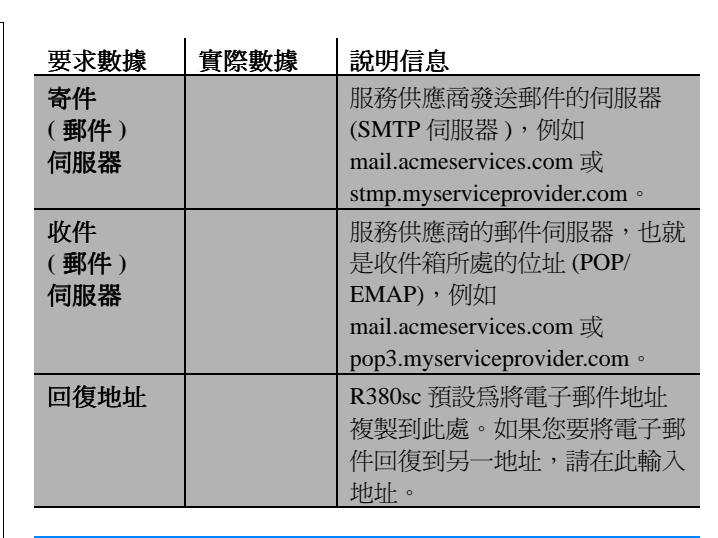

#### 人工設置服務供應商

人工設置服務供應商:

- 1. 打開翻蓋,輕點附加功能,系統,系統設定和服務業者。
- 2. 輕點回,然後選擇新服務業者。

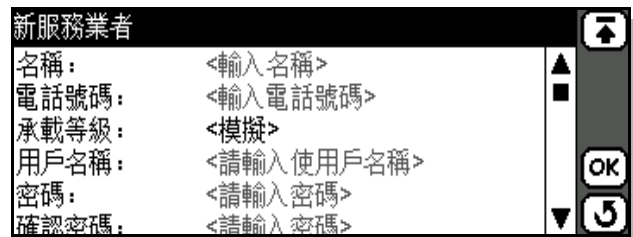

3. 使用上表中(第14頁)提供的資料填寫此表格。請使用滾動 條翻閱全部項目。

需要填寫的區域還包括:

名稱 當您連接電子郵件或 WAP 時,識別服務供應 商的名稱。您可以輸入任何名稱,例如 Acme Internet , WAP SP , BigCorp 。 進行檢查以確認密碼輸入正確。 確認密碼

4. 輸入全部資料後,輕點 (OK)。

您已成功設置了服務供應商,下一步是設立電子郵件帳號。

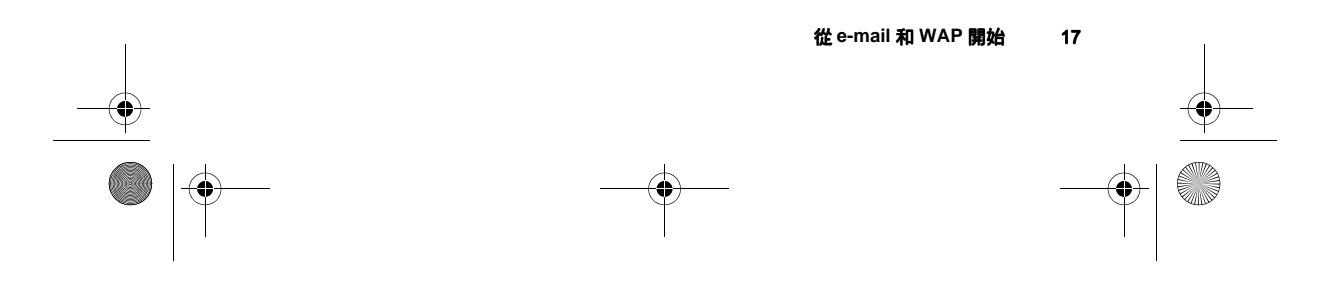

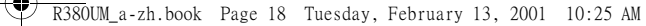

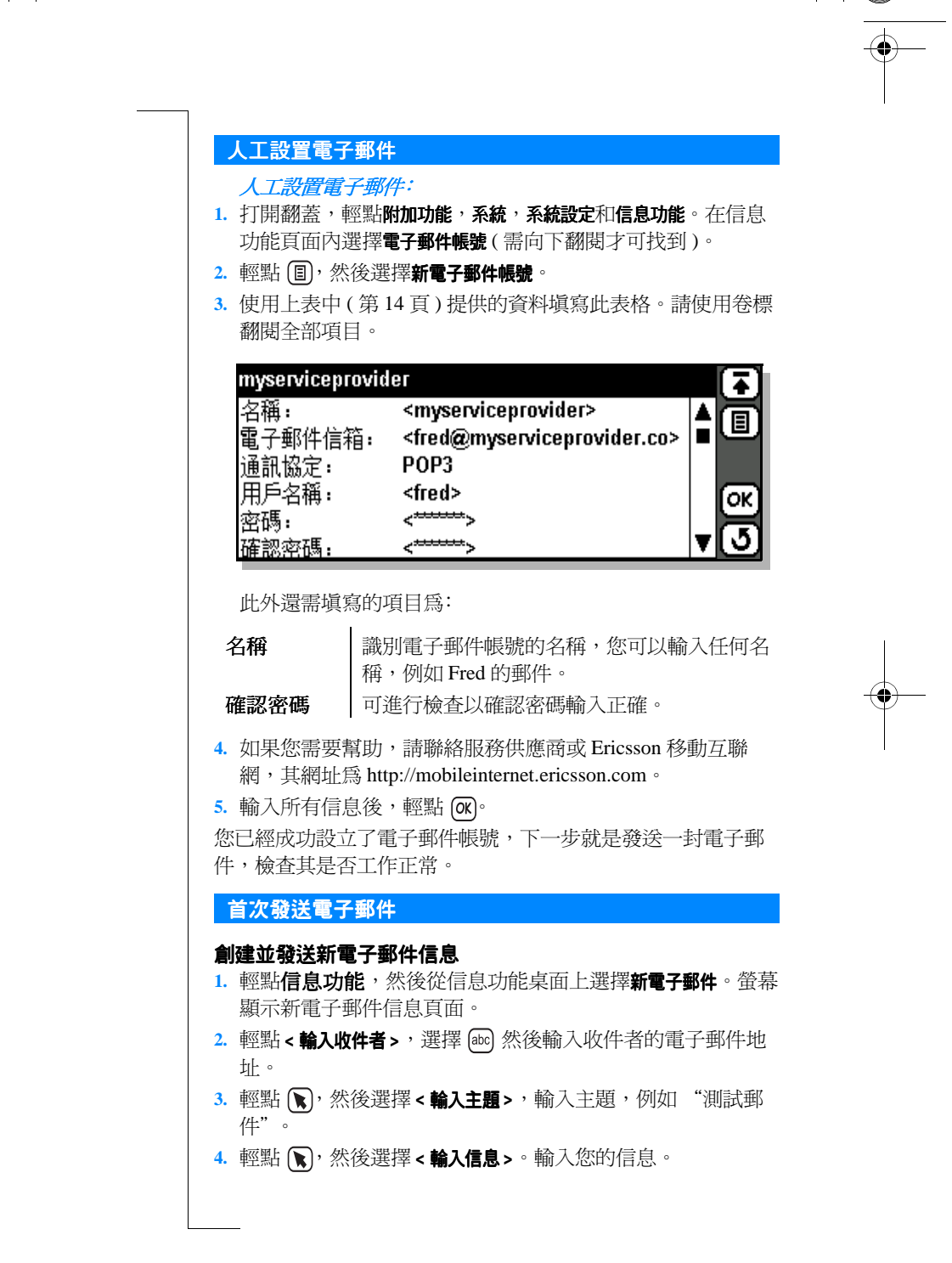

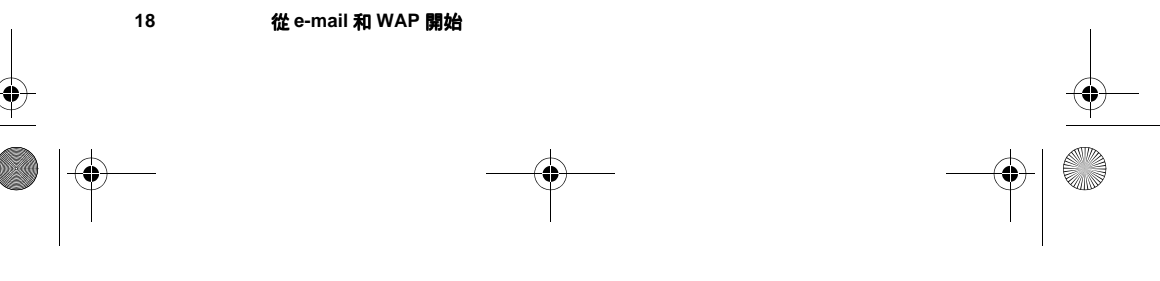

R380UM\_a-zh.book Page 19 Tuesday, February 13, 2001 10:25 AM

- 5. 您必須使用新帳號發送電子郵件。如果顯示不同的帳號,輕 點 (w), 然後選擇帳號: 。彈出式選單顯示在電子郵件中指定 的帳號清單。選擇新的帳號。
- 6. 發送電子郵件時,輕點 (OK)。螢幕顯示 "發送確認"頁面。 選擇是,如果螢幕出現淸單,請選擇與新電子郵件帳號關聯 的服務供應商,然後輕點 [ok]。R380sc 會建立連線並立即發 送信息。

#### 首次連接並查閱收件箱內容

- 1. 輕點信息功能,然後從信息功能桌面上選擇收件箱。螢幕出 現收件箱頁面。
- 2. 輕點 (目),然後選擇連線。

如果您擁有一個以上的電子郵件帳戶,則出現 "選擇電子郵 件帳號"頁面。選擇新電子郵件帳號,然後輕點 [OK]。

如果您擁有一個以上的 Internet 服務供應商, 則出現 "選擇 服務業者"頁面。選擇與新帳號關聯的服務供應商,然後輕 點风

螢幕顯示信息發送進程頁面,提示您當前的連接狀態。撥號 中....,身份確認中....,連線中....,發送中....,正在接收標 題資料。

- 3. 選擇您想閱讀的信息,或輕點 , 你後選擇全選。
- 4. 輕點 (国,然後選擇複製至收件箱(伺服器保留的一份原始信 息), 或轉移至收件箱(從伺服器中移去原始信息)。如果您想 使用個人電腦和 R380sc 的同一電子郵件帳號閱讀郵件, 使 用複製功能可將雷子郵件過後傳送到個人雷腦。
- 5. 完成後,輕點 (国),然後選擇中斷連線。則此時與遠程伺服器 連線就處於斷開狀態,信息顯示在收件箱中。如果在一段時 間內,沒有檢測到操作行動,則與遠程伺服器連線也處於斷 開狀態。
- 6. 信息即在收件箱中顯示。輕點即可閱讀信息。

#### 使用安裝多個配置文件的電子郵件

本款 R380sc 可以同時從幾個電子郵件帳號中閱讀郵件。當您按 照上面的內容選擇了一個連接的電子郵件帳號後,您必須選擇 與該帳戶相關的服務供應商,否則將無法發送,並且無法連接 到遠程收件箱中。請盡量設置 Internet 服務供應商名稱及電子郵 件帳號,以便於選擇使用,例如 "SP Acme Internet"或 "Acme 的郵件"等。

R380UM\_a-zh.book Page 20 Tuesday, February 13, 2001 10:25 AM

設置 WAP 服務

使用 R380sc 接駁到 WAP 網站時,您必須設置:

- 支援 GSM 數據連線的網絡服務供應商申請服務。
- 服務供應商。
- WAP 網關。

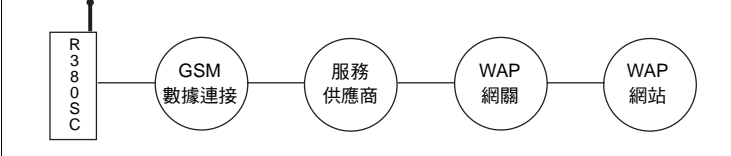

#### GSM 數據服務

網絡服務供應商須向您提供 GSM 數據服務,您才可以撥叫數據 電話到您的服務供應商。如果您不太確定是否有此項服務,請 聯繫網絡服務供應商,詢問您的手機是否可以接收數據電話。

### 服務供應商

您的服務供應商可以為以下任何之一:

- 網絡服務供應商提供的接駁點。
- Internet 服務供應商。
- 私營服務供應商,如您的公司或銀行。

您需要將特定的服務供應商資料輸入 R380sc 中。您可能會擁有 一個 Internet 帳號和一個公司帳號,因此 R380sc 可以儲存多個 服務供應商的資料。詳細說明,請參見第17頁的「人工設置 服務供應商」。

#### WAP 網關

WAP 網關可以在 R380sc 手機與 WAP 網站之間對資訊進行編碼 和解碼。您可在需要時設置一個以上的網關資料,例如一個是 透過 WAP 接駁公司數據庫,另一個接駁銀行 WAP 服務。

#### WAP 選項

WAP 選項可以在建立連接時指定要使用的服務供應商和網關。 為成功建立連接, WAP服務可能需要使用特定的服務供應商和 網關組合。您可以為不同的連接建立不同的 WAP 選項, 從而可 以簡化接駁 WAP 服務的操作。

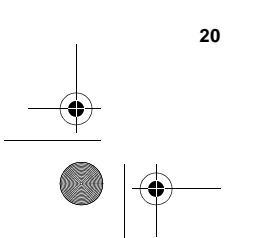

 $\bigoplus$  R380UM\_a-zh.book Page 21 Tuesday, February 13, 2001 10:25 AM

如果將一個站點儲存爲書籤, WAP選項會被一起儲存。這表示 在您選擇從一個書籤進入一個站點時,手機會自動透過正確的 服務供應商和網關接駁此站點。

與此相同,如果您從瀏覽記錄淸單中選擇返回一個站點,之前 進入此網頁時使用的原始選項將自動被應用。

注意:當使用WAP服務桌面上的開啓網頁時,預設的WAP選 項會被應用。反之,如果您使用WAP網頁內的連結進入一個新 站點,當前的選項將被應用。

# 自動設置 WAP

透過服務供應商自動設置 R380sc 是最為簡便的方法。您可以瀏 覽服務供應商的網站獲取相關資訊,或致電/發電子郵件到服 務支持部,查閱關於自動遙遠配置的資訊。

如果可以提供遙遠配置,則告訴您的服務供應商您需要此項 WAP 設置服務, 他們就會以 SMS 的方式將自動配置信息發送 給您。同時請確認您的 GSM 使用權限中包括有數據服務。

#### 白動設置 WAP:

- 1. 服務供應商將向您的 R380sc 發送特別的 SMS 短訊息。
- 2. 當 R380sc 收件箱中出現自動配置信息 ✔ 時,請將其選定。
- 3. 螢幕顯示簡短文字和服務商信息, 並顯示要現在設定?。如果 要開始自動設置,請選擇是。如果希望以後進行自動設置, 請選擇否。
- 4. 請進入一個 WAP 站點以測試新設置。

警告!如果您未要求獲取遙遠配置信息或不知其來路,則切勿 接受配置信息。

#### 人工設置 WAP

١

您也可以自行輸入配置信息。

注意: 在設置 WAP 之前,您需先設置 Internet 服務供應商,在 繼續操作之前,請參見第17頁的「人工設置服務供應商」。

首先應準備好您所需的全部資料。需要聯繫的服務供應商可能 為以下任何之一:

- 網絡供應商。
- Internet 服務供應商。
- · IT 管理員(當連接到公司網絡以獲取辦公電子郵件時)。

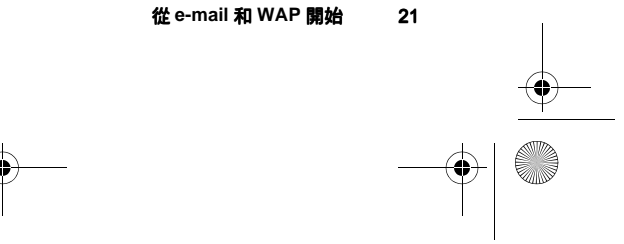

 $\bigcirc$  R380UM\_a-zh.book Page 22 Tuesday, February 13, 2001 10:25 AM

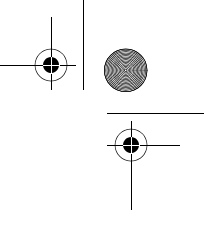

• 提供諸如銀行服務之類的服務機構。在設置 WAP 前,您必 須搜集所有下列的數據。

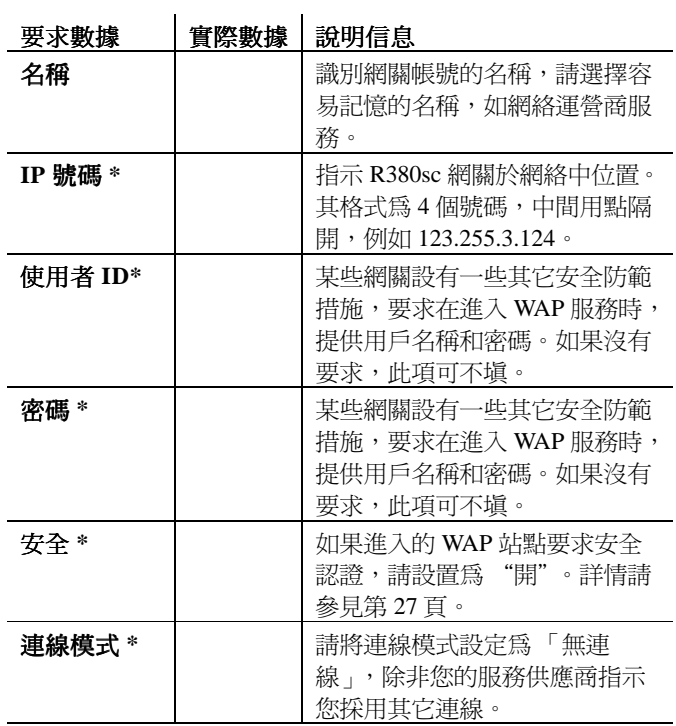

注意:您需要從服務供應商獲取標有 \* 的項目。

# 創建新選項:

- 1. 在附加功能標簽欄內,輕點系統,然後選擇系統設定。
- 2. 從淸單中選擇 WAP 服務。
- 3. 從 WAP 服務設置頁面顯示的淸單中選擇 WAP 選項。 螢幕顯示 WAP 選項頁面。請注意,在被設為預設的選項後 面標有(預設)。

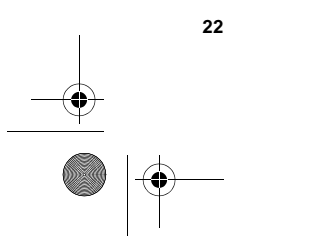

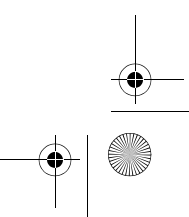

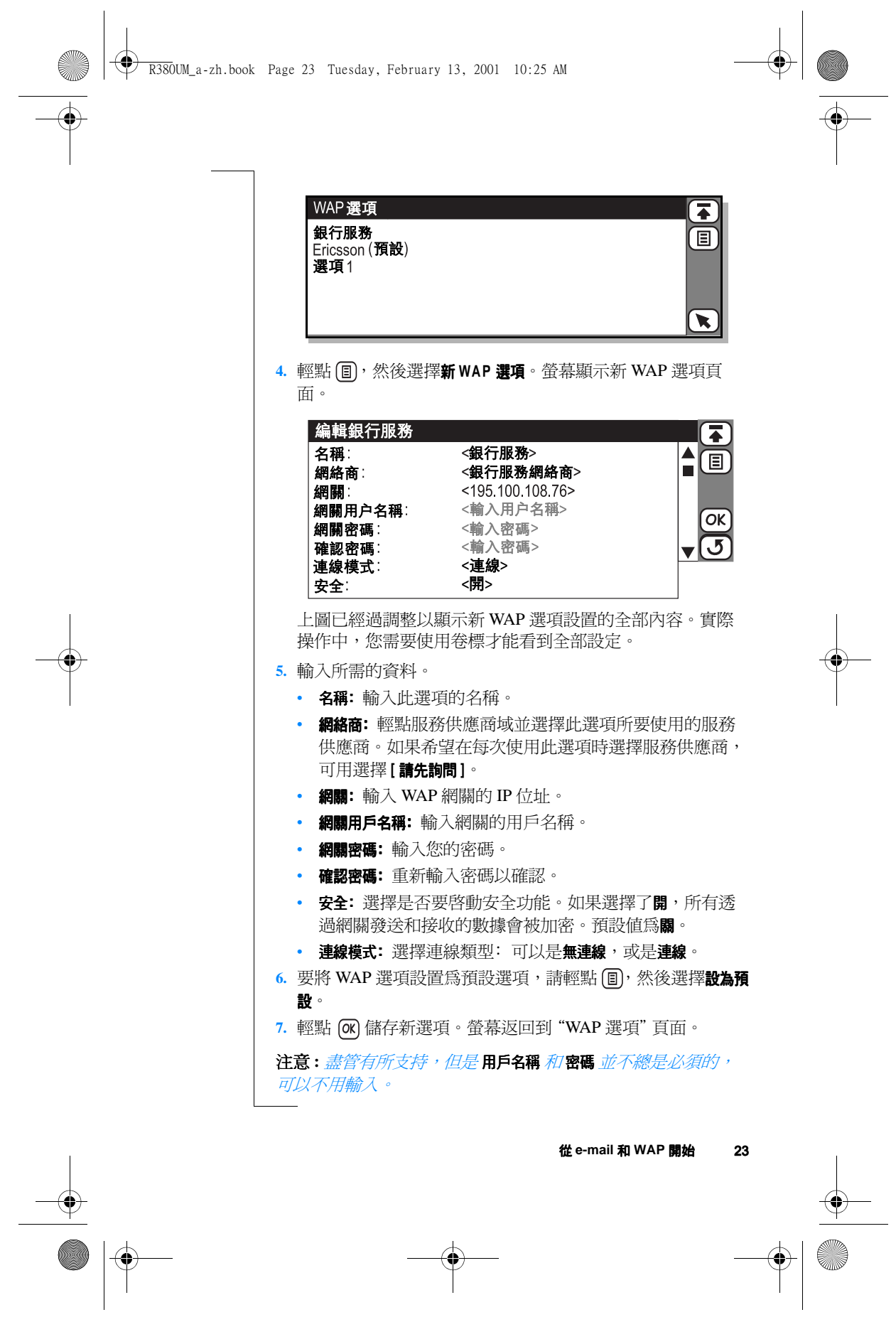

 $\begin{tabular}{c} \multicolumn{1}{c} {\textbf{A}} \\ \multicolumn{1}{c} {\textbf{B}} \\ \multicolumn{1}{c} {\textbf{C}} \\ \multicolumn{1}{c} {\textbf{D}} \\ \multicolumn{1}{c} {\textbf{A}} \\ \multicolumn{1}{c} {\textbf{A}} \\ \multicolumn{1}{c} {\textbf{A}} \\ \multicolumn{1}{c} {\textbf{A}} \\ \multicolumn{1}{c} {\textbf{A}} \\ \multicolumn{1}{c} {\textbf{A}} \\ \multicolumn{1}{c} {\textbf{A}} \\ \multicolumn{1}{c} {\textbf{A}} \\ \multicolumn{1}{c} {\textbf{A}} \\ \multicolumn$ 

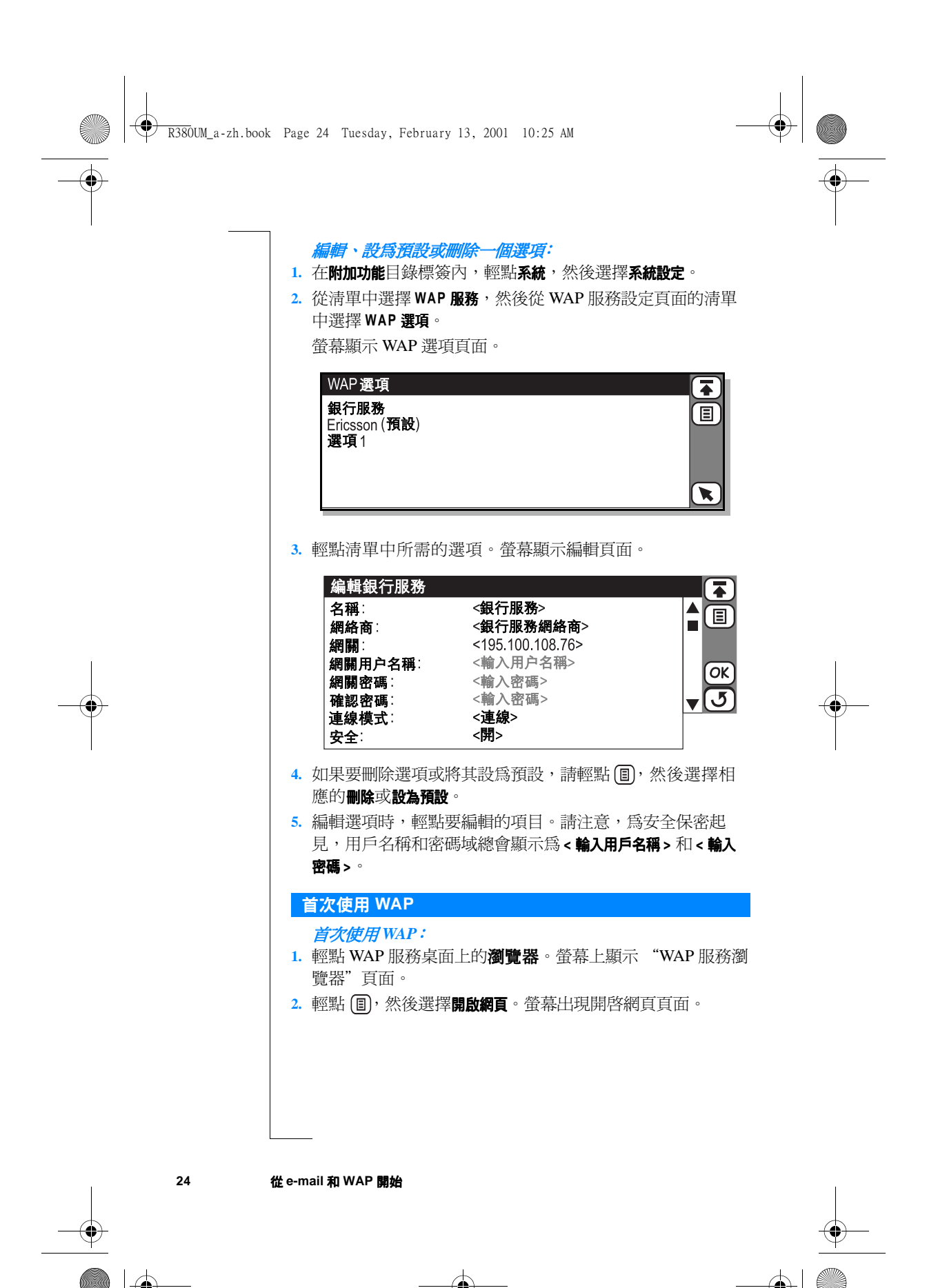

R380UM\_a-zh.book Page 25 Tuesday, February 13, 2001 10:25 AM

- 3. 輸入 URL 地址,例如設置的服務供應商主頁,或輸入 http://mobileinternet.ericsson.com。輕點 (ok) 打開 WAP 服務網 頁。瀏覽 WAP 網站時,您可能會發現一些訪問的站點要求 確認您的身份:
	- 如果網絡伺服器要求確認身份,螢幕顯示"輸入 web 伺 服器密碼"頁面,並在資源:欄內顯示 web 網址。選擇用 **戶名稱: 和密碼:** 域, 然後輸入您的用戶名稱和密碼。輕點 (ok) 開始確認身份。
	- 如果網關要求確認身份,則螢幕顯示"輸入網關密碼", 並在資源:欄內顯示網關地址。選擇用戶名稱:和密碼:域, 然後輸入您的用戶名稱和密碼。如果您希望日後仍然使用 當前網關的密碼,則選擇儲存密碼:,然後從彈出式選單 中選擇是。輕點 [OK] 開始確認身份。

#### 使用安裝多個配置文件的 WAP

R380sc 可以擁有多個 WAP 配置, 例如一個來自於網絡服務供 應商,另一個來自於您的公司。為了獲取所需的服務,選擇正 確的 Wap 選項十分重要。這可以保證手機在撥出電話時選擇使 用正確的服務供應商及網關。

例如,書籤可能只適用於在其最初儲存時使用的服務供應商和 網關組合,因此 WAP 選項也被儲存在書籤中。

如果您無法進入一個 WAP 站點, 改變所使用的 WAP 選項或許 可以解決問題。編輯站點的書籤可以改變其選項,請參見第10 頁。

## 在 Windows 95 或 98 定位設置

名稱

如果您想要 R380sc 使用與個人電腦相同的 Internet 服務供應 商,下表告訴您在何處可以找到需要的設置值。

1. 在 Windows 桌面上, 按兩次我的電腦, 按兩次撥號網絡, 然後輕點代表即將在 R380sc 上設置的 Internet 服務供應商的 圖標。

> **撥號網絡**圖標下的名稱。可以將此名稱改為 容易記住的名稱。

> > 從 e-mail 和 WAP 開始

25

 $\left\| \left\langle \bigoplus_{R380UM_a\text{-}zh.\text{book} }$  Page 26 Tuesday, February 13, 2001 10:25 AM

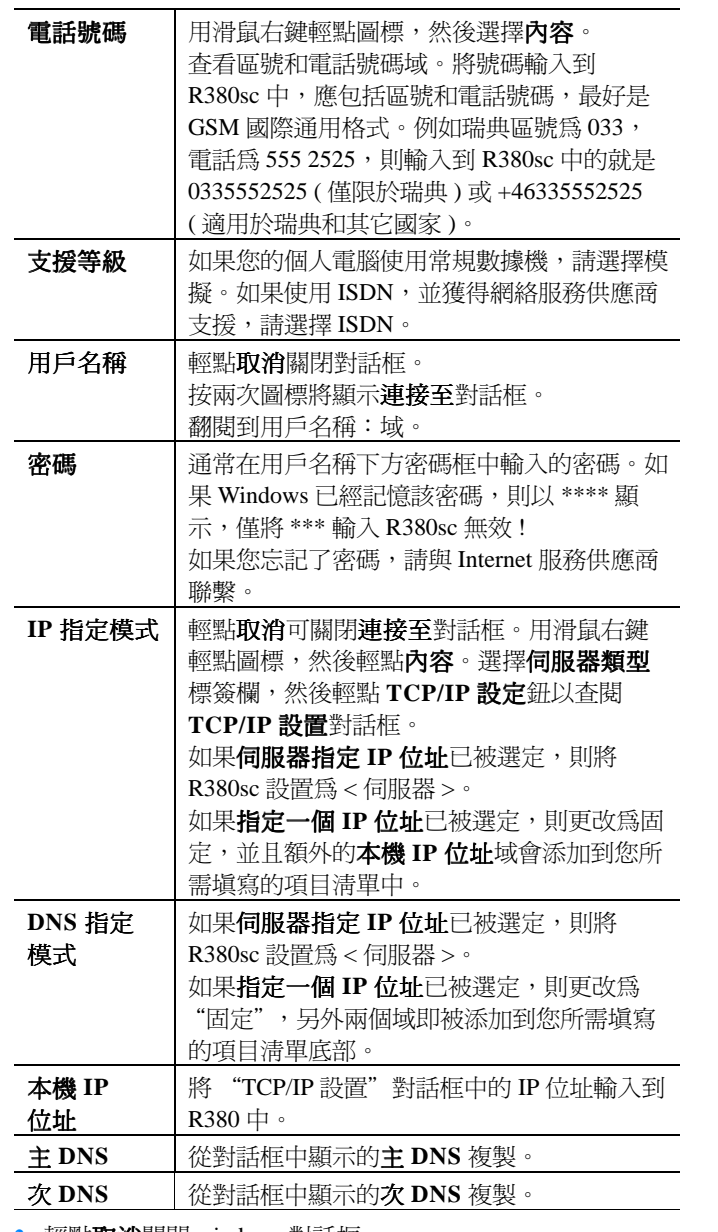

2. 輕點取消關閉 windows 對話框。

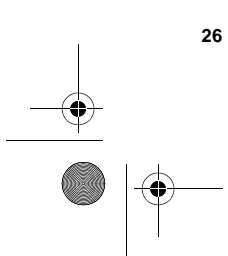

 $\overline{\Leftrightarrow}$ 

R380UM\_a-zh.book Page 27 Tuesday, February 13, 2001 10:25 AM

# 認證 在使用特定 WAP 服務例如銀行服務時,您需要在手機與 WAP 網關之間建立安全連線。當您瀏覽一個安全保密站點時,瀏覽 器標題條的右上側會顯示一個安全連線圖標: 如果要建立安全連接,您需要在手機中儲存認證。如果手機中 存有認證,即表示您可以信任認證供應方(例如網絡供應商)認 證的所有 WAP 網關。您可以在特定的 WAP 站點找到並下載認 證。請向您的網絡運營商查詢相關的 WAP 網址。為了安全保 密,您不能編輯認證。 查閱認證: 1. 在附加功能標簽欄內,輕點系統,然後選擇系統設定。從清單 中選擇 WAP 服務。 2. 從淸單中選擇認證。螢幕在 "WAP-認證"頁面內顯示可用 的認證清單。 WAP - 認證 Telecom Company CA1 **DSTCAE1** FESTE, Verified Certs 3. 輕點要查閱的認證。在實際操作中,您需要用卷標翻閱才能 看到下圖中的所有內容。 Telecom Company CA1 主題 Telecom Company CA1, T-TeleSec Trust center, Telecom Company AG 發證者: Telecom Company CA1, T-TeleSec Trust center, Telecom Company AG  $01/01/2000$ 有效開始日: --------------<br>有效終止日:<br>指紋: 01/01/2001 9E6B ED01 2549 C602 ED01 C602 9E6B 2549 ED01 C602 演算式 RSA, 1024 位元鍵碼長度

#### **删除認證:**

在查閱認證時輕點 (@), 並選擇刪除, 然後輕點確定以確認刪 除。

7

**x** 

冨

 $\blacktriangle$ 個

 $\Box$ 

 $\underline{\mathbf{v}}$   $\overline{\mathbf{x}}$ 

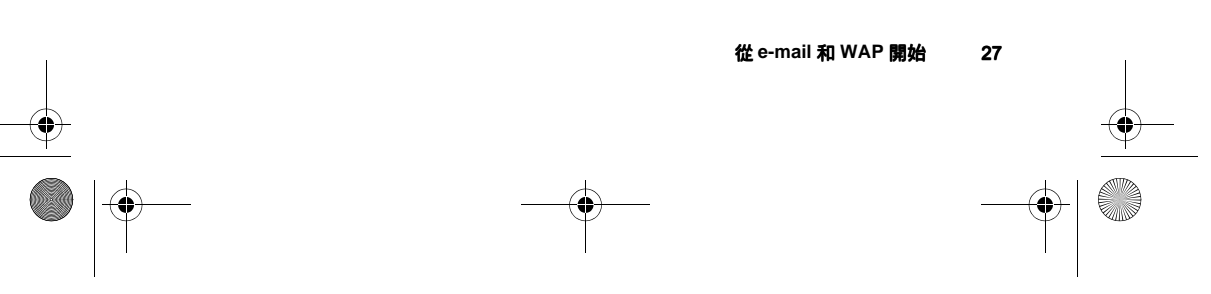

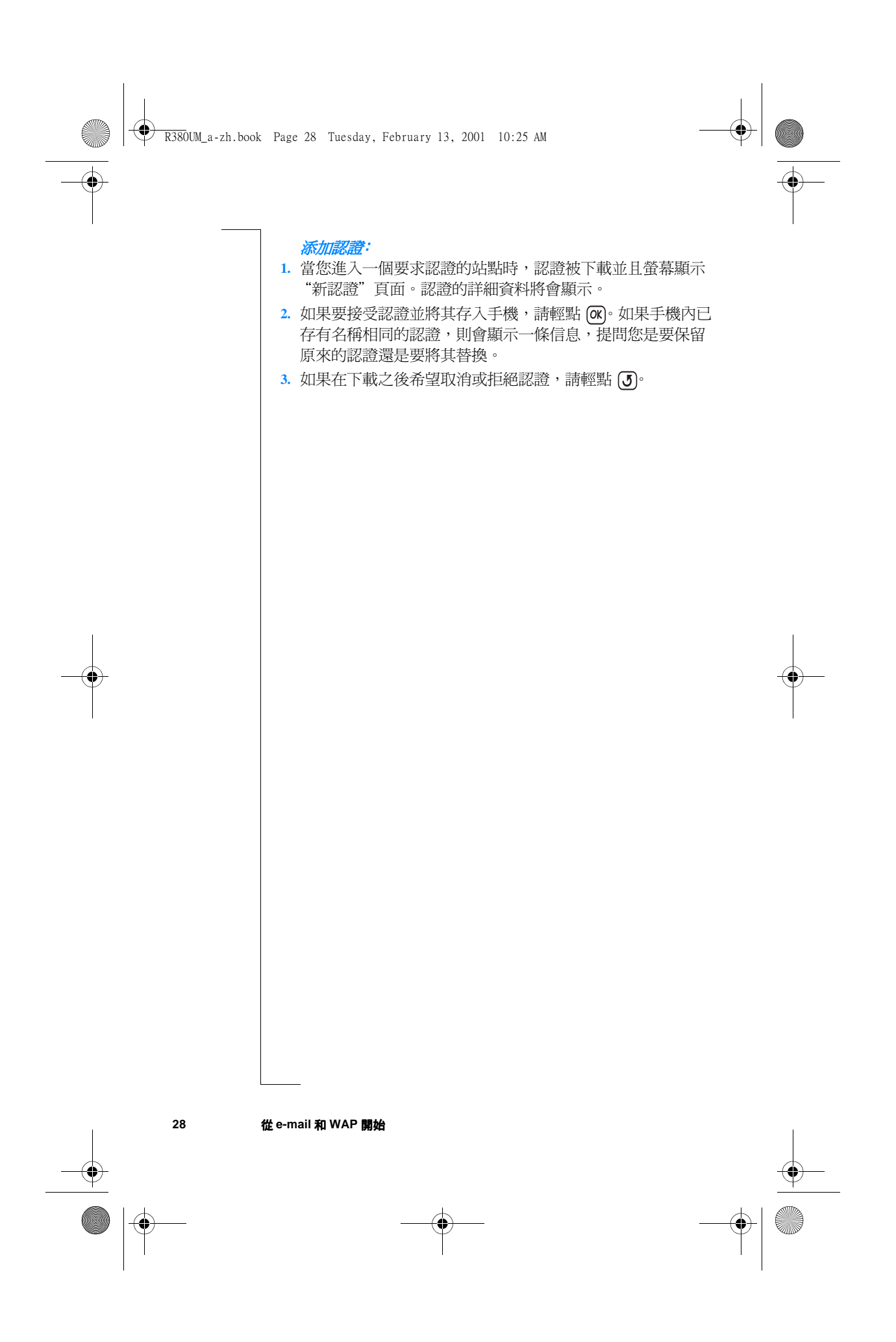

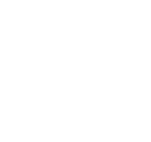

# 索引

#### $\mathbf{I}$ Internet  $\boldsymbol{\delta}$

# W

WAP  $5$ 安全保密站點 11 書籤 8 連線設置 11 開啓網頁 10 瀏覽記錄 10 瀏覽器 6 WAP 服務 Ericsson 站點 8 書籤 8 開啓網頁 10 瀏覽記錄 10 瀏覽器 6 WAP 網站  $8$ WAP 選項 20 建立 24

# 十畫 書籤 $8$

十三章 電子郵件設置 13

**十四章**<br>認證 27 安全保密站點 11 删除 27 添加 28

ナパ<mark>費</mark><br>瀏覽器 6

二盏

人工設置 WAP 21 - - - - - - - - -<br>人工設置服務供應商和電子<br>郵件 14

# 六章

安全 認證 27 自動設置 WAP 21 自動設置服務供應商和電子<br>郵件 14

# 九畫

首次使用 WAP 24 首次發送電子郵件 18

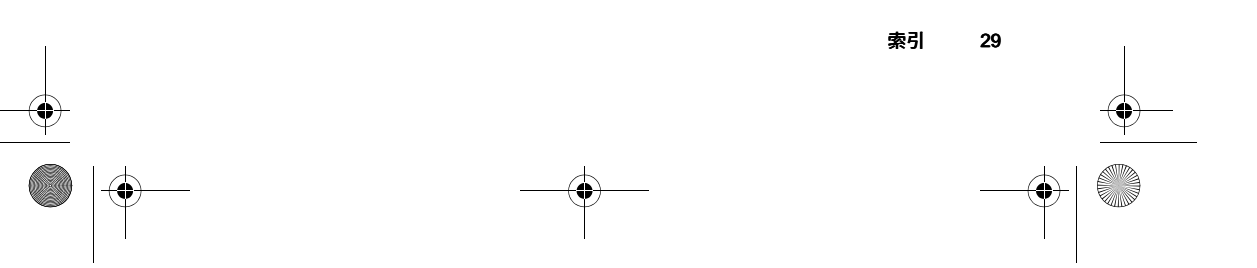